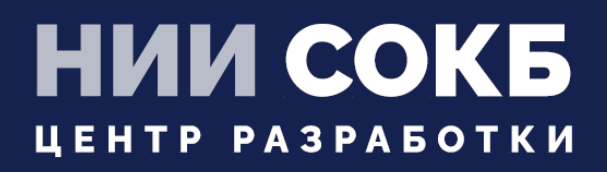

#### КОМПЛЕКСНАЯ ЦИФРОВАЯ МУЛЬТИПЛАТФОРМА УПРАВЛЕНИЯ МОБИЛЬНЫМИ СРЕДСТВАМИ КОММУНИКАЦИЙ

МОБИЛЬНЫЙ КЛИЕНТ ANDROID

# **SAFEMOBILE**

Москва

2022

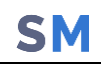

# **СОДЕРЖАНИЕ**

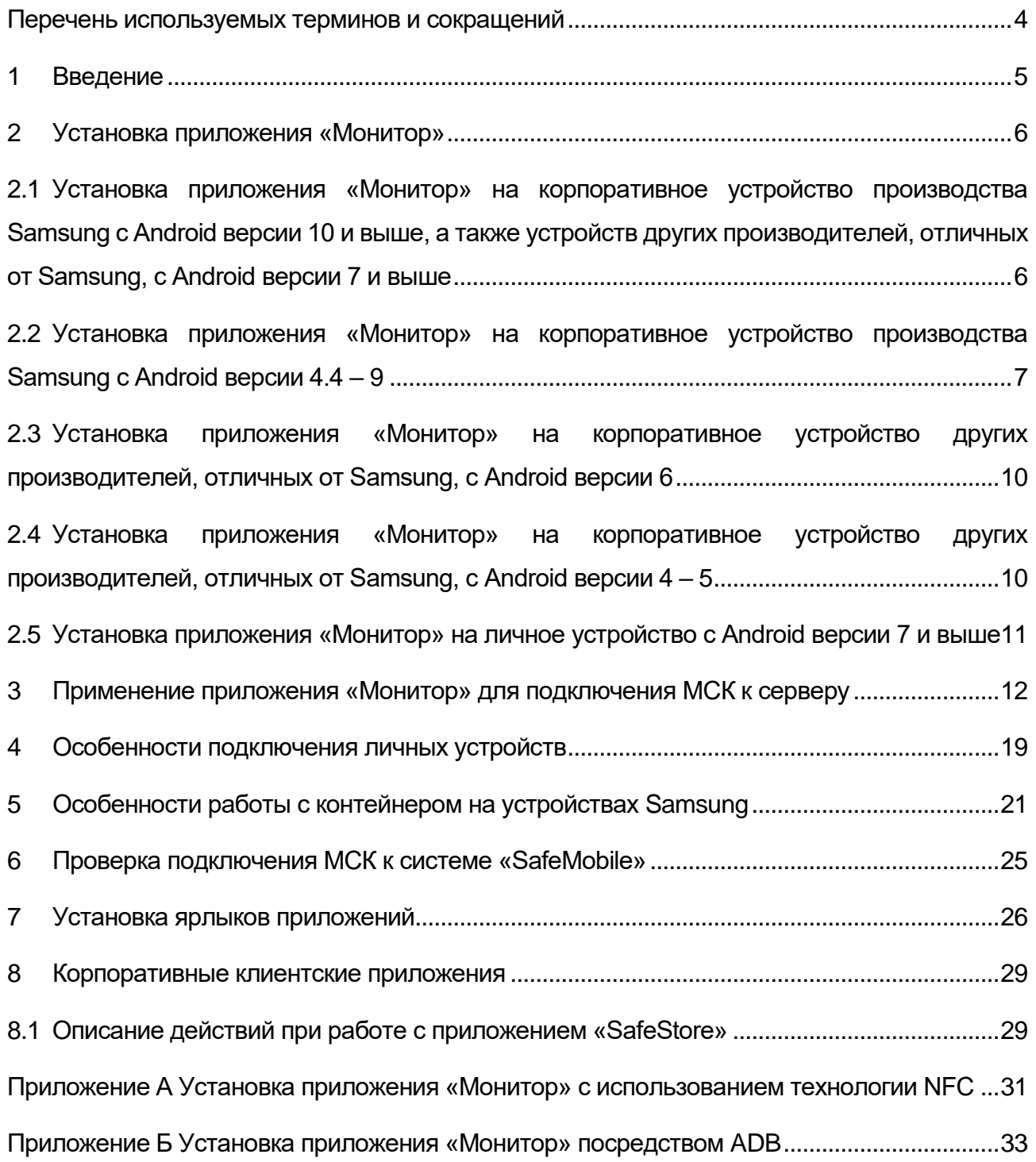

# **Перечень используемых терминов и сокращений**

**SM** 

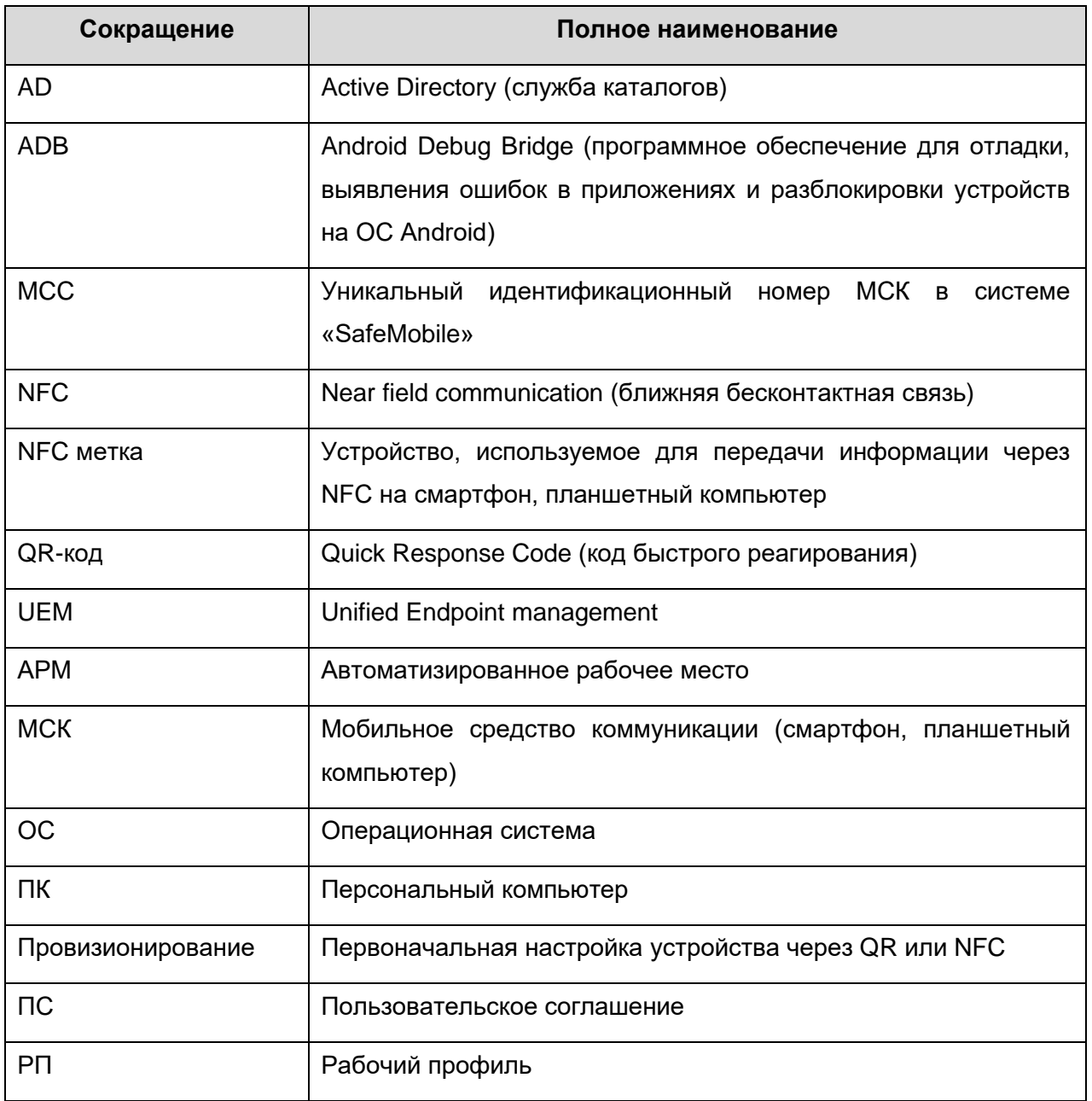

#### **Таблица 1 – Перечень терминов и сокращений**

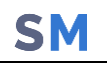

#### **1 Введение**

<span id="page-4-0"></span>Настоящее Руководство предназначено для пользователя, осуществляющего установку клиентского компонента комплексной цифровой мультиплатформы управления мобильными средствами коммуникаций «UEM SafeMobile» (далее по тексту – «UEM SafeMobile»» или система), а именно: мобильного клиента МСК на платформе Android версии от 4.4 и выше.

Система «UEM SafeMobile» представляет из себя программный комплекс для управления мобильными устройствами.

Руководство содержит описание установки мобильного клиента SafeMobile и дальнейшее подключение МСК к системе «UEM SafeMobile».

#### **2 Установка приложения «Монитор»**

<span id="page-5-0"></span>Перед началом работы пользователю необходимо проверить корректность значений даты, времени и часового пояса на МСК. В том случае если эти параметры установлены неверно, следует выключить на МСК автоматическое определение даты и времени, предоставляемое сетью, и осуществить настройку вручную.

SM

Варианты установки приложения **«Монитор»** в зависимости от производителя и версии Android устройства, а именно:

- − для корпоративных устройств производства Samsung с Android версии 10 и выше, а также устройств других производителей, отличных от Samsung, с Android версии 7 и выше;
- − для корпоративных устройств производства Samsung с Android версии 4.4 9;
- − для корпоративных устройств других производителей, отличных от Samsung, с Android версии 6;
- − для корпоративных устройств других производителей, отличных от Samsung, с Android версии 4 – 5;
- <span id="page-5-1"></span>− для личных устройств с Android версии 7 и выше.

### **2.1 Установка приложения «Монитор» на корпоративное устройство производства Samsung с Android версии 10 и выше, а также устройств других производителей, отличных от Samsung, с Android версии 7 и выше**

Для установки на МСК приложения **«Монитор»** необходимо выполнить следующие действия:

**2.1.1** Произвести аппаратный сброс всех параметров и удаление всех данных до заводских настроек (Factory Reset).

### *Примечание - При установке на МСК Samsung приложения «Монитор» таким способом, мобильный клиент SafeMobile получает права Device Owner, поэтому создание KNOX-контейнера на таких устройствах невозможно.*

**2.1.2** После перезагрузки МСК в результате сброса к заводским настройкам шесть раз нажать на приветствие на первоначальном экране (рисунок [1\)](#page-6-1), после чего будет запущено приложение **«Камера»**, при помощи которого следует отсканировать QR-код, предоставленный Администратором системы **«SafeMobile».**

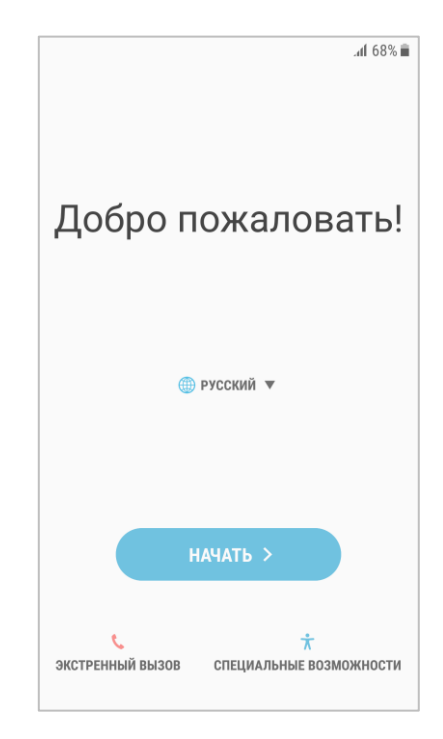

**Рисунок 1 – Первоначальный экран МСК**

<span id="page-6-1"></span>**2.1.3** После этого будет выполнена загрузка на МСК приложения **«Монитор».**

После прохождения несложного мастера первоначальной настройки и запроса основных разрешений появится уведомление «Система защищена».

#### <span id="page-6-0"></span>**2.2 Установка приложения «Монитор» на корпоративное устройство производства Samsung с Android версии 4.4 – 9**

Для установки на МСК приложения **«Монитор»** необходимо выполнить следующие действия:

**2.2.1** Открыть браузер и ввести адрес портала регистрации, полученный от администратора системы.

В том случае если портал недоступен, необходимо проверить наличие доступа в сеть Интернет.

Если доступ к порталу осуществляется с использованием сертификатов, выданных организацией, не входящей в состав доверенных, на МСК возможно появление сообщения **«Подключение не защищено»** (рисунок [2\)](#page-7-0).

<span id="page-7-1"></span>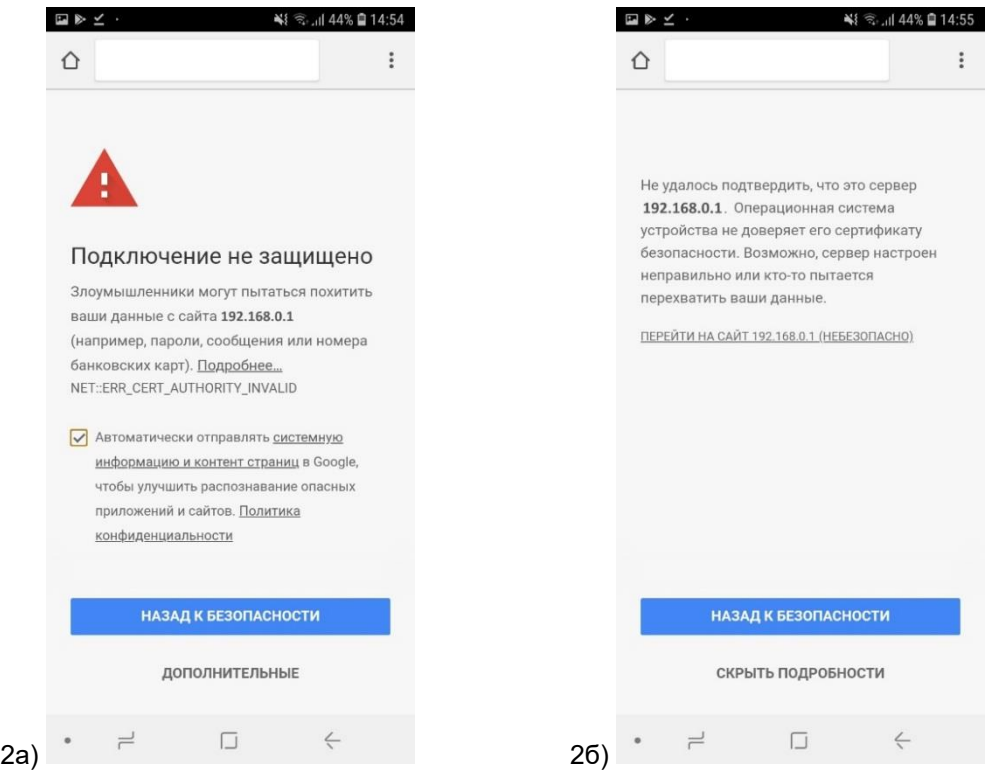

<span id="page-7-2"></span>**SM** 

**Рисунок 2а), 2б) – Сообщения о незащищенном соединении**

<span id="page-7-0"></span>При нажатии **«НАЗАД К БЕЗОПАСНОСТИ»** будет выполнен возврат к предыдущей странице интернет-браузера.

При нажатии **«ДОПОЛНИТЕЛЬНЫЕ»** отобразится окно браузера с дополнительными сведениями о сертификате в соответствии с рисунком [2а\)](#page-7-1).

Для продолжения работы необходимо нажать на ссылку **«ПЕРЕЙТИ НА САЙТ…(НЕБЕЗОПАСНО)»** (рисунок [2б](#page-7-2)), в результате чего отобразится окно портала регистрации (рисунок [3\)](#page-8-0).

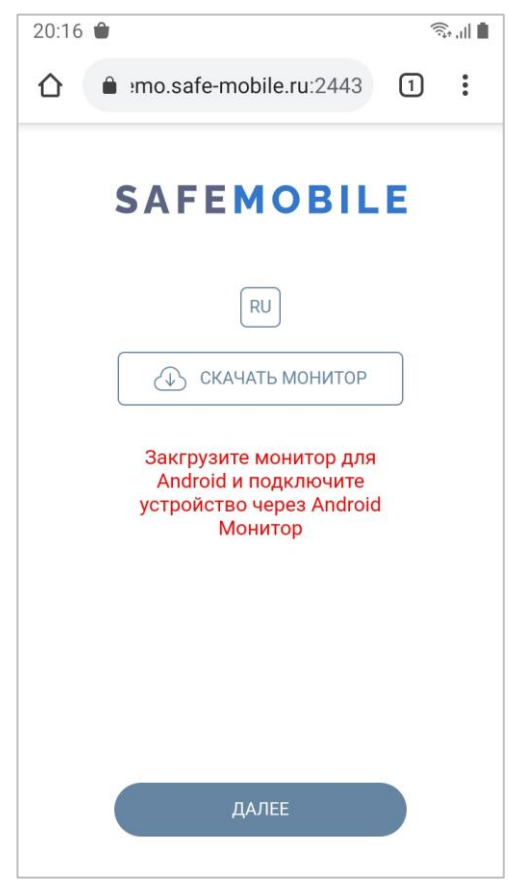

**Рисунок 3 – Окно портала регистрации**

<span id="page-8-0"></span>При помощи кнопки  $\begin{bmatrix} R\end{bmatrix}$  осуществляется переключение языка интерфейса с русского на английский. Для обратного переключения предназначена кнопка $\left[\begin{smallmatrix}\text{EN}\end{smallmatrix}\right]$ 

**2.2.2** Загрузить файл для установки приложения **«Монитор»**. Для этого следует нажать **«СКАЧАТЬ МОНИТОР»** (рисунок [3\)](#page-8-0), дать согласие на загрузку файла **«monitor.apk»** и разрешение на доступ браузера к фото, мультимедиа и файлам на устройстве.

*Примечание – Файл «***monitor***.apk», полученный от поставщика системы, возможно также поместить в корневой каталог МСК посредством USB-кабеля или сети Wi-Fi.*

**2.2.3** Запустить файл **«monitor.apk»** и установить приложение **«Монитор»**.

По завершении установки в интерфейсе МСК отобразится значок приложения **«Монитор»** в соответствии с рисунком [4.](#page-9-2)

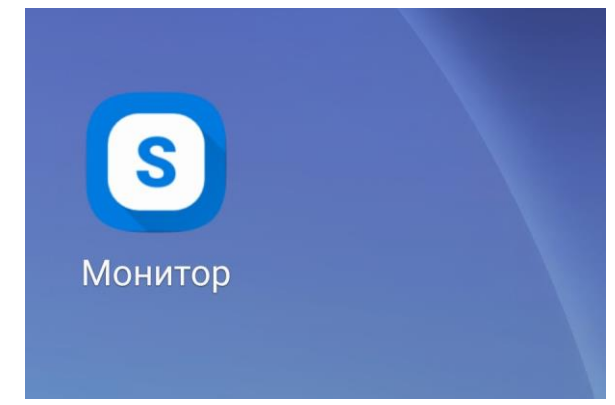

**Рисунок 4 − Значок приложения «Монитор» в интерфейсе устройства**

<span id="page-9-2"></span>После чего, в приложении «Монитор» необходимо пройти процедуру подключения к серверу в соответствии с разделом [3.](#page-11-0)

### <span id="page-9-0"></span>**2.3 Установка приложения «Монитор» на корпоративное устройство других производителей, отличных от Samsung, с Android версии 6**

На устройстве данного типа возможна установка приложения «Монитор» с использованием технологии NFC (при его наличии), которая приведена в приложении А, или посредством ADB, которая приведена в [приложении Б.](#page-32-1)

Эти же способы могут быть использованы для установки приложения Монитор на устройства с урезанной прошивкой Android версии 7-11, в которых вендор вырезал возможность инициализации через QR-код после сброса на заводские настройки.

После чего, в приложении «Монитор» необходимо пройти процедуру подключения к серверу в соответствии с разделом [3.](#page-11-0)

#### <span id="page-9-1"></span>**2.4 Установка приложения «Монитор» на корпоративное устройство других производителей, отличных от Samsung, с Android версии 4 – 5**

Для установки на МСК данного типа приложения **«Монитор»** необходимо получить и прошить модифицированную прошивку устройства. Для этого необходимо предоставить устройство на тест в ООО «НИИ СОКБ Центр разработки».

После установки на устройство такой прошивки, его можно подключать, так же как устройства производства Samsung с Android версии 4.4 – 9 в соответствии с подразделом [2.2](#page-6-0) данной инструкции.

### <span id="page-10-0"></span>**2.5 Установка приложения «Монитор» на личное устройство с Android версии 7 и выше**

Для установки приложения **«Монитор»** на личное МСК необходимо пройти процедуру как на устройствах производства Samsung с Android версии 4.4 – 9 в соответствии с подразделом [2.2](#page-6-0) данной инструкции.

# <span id="page-11-0"></span>**3 Применение приложения «Монитор» для подключения МСК к серверу**

**SM** 

При использовании приложения «Монитор» для подключения МСК необходимо выполнить следующие действия:

**3.1.1** Зарегистрировать МСК в системе «SafeMobile» посредством введения учетных данных в окне приложения «Монитор».

Пользователю предоставляется четыре варианта подключения, в зависимости от конфигурации сервера и данных, предоставленных Администратором. Вариант 4, Подключение по идентификаторам устройства становится доступен пользователю при наличии у Монитора достаточного уровня прав (DeviceOwner или KNOX).

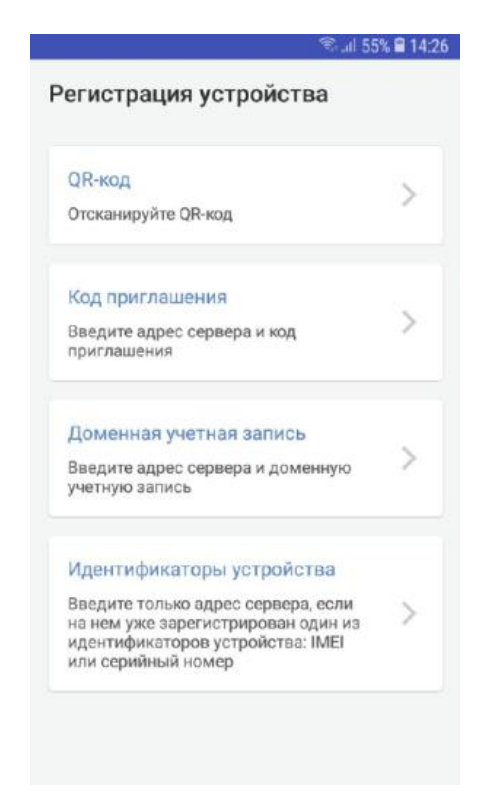

**Рисунок 5 – Варианты подключения**

1 вариант Авторизация через сканирование QR-кода, предоставленного Администратором (рисунок [6\)](#page-12-0).

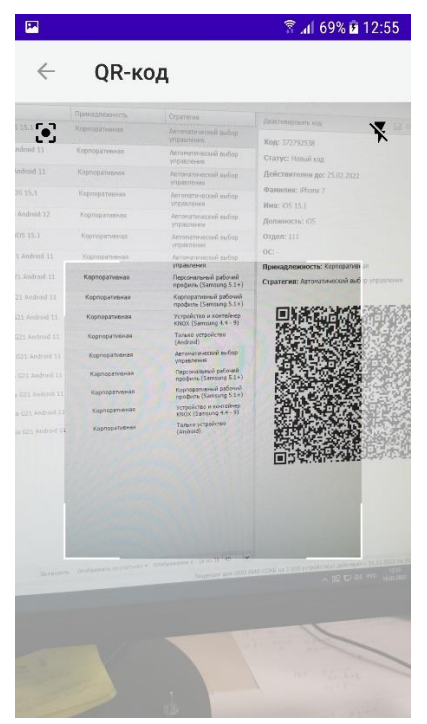

**Рисунок 6 – Ввод учетных данных через сканирование QR-кода**

<span id="page-12-0"></span>2 вариант Авторизация путем введения кода приглашения и адреса сервера (рисунок [7\)](#page-12-1), полученных у Администратора системы «SafeMobile».

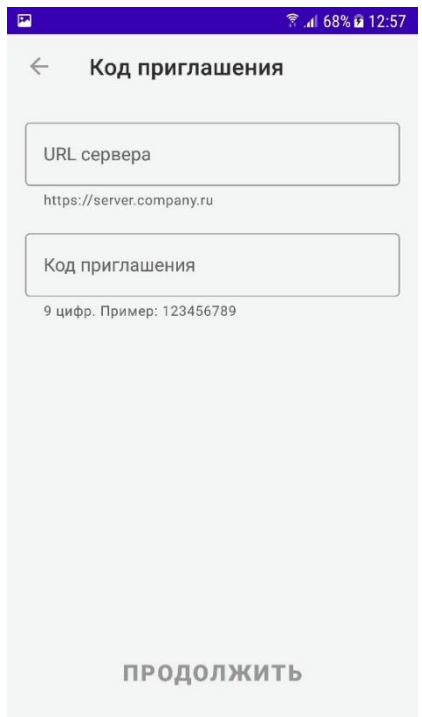

<span id="page-12-1"></span>**Рисунок 7 – Ввод учетных данных через код приглашения**

3 вариант Авторизация путем введения данных пользователя в формате «домен\имя пользователя», используя службу каталогов Microsoft Active Directory (рисунок [8\)](#page-13-0).

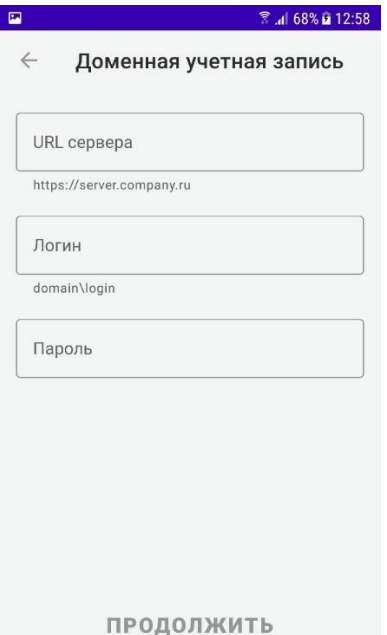

**Рисунок 8 – Ввод учетных данных через AD**

<span id="page-13-0"></span>4 вариант Устройство, IMEI которого или серийный номерприсутствуют в БД SafeMobile(ранее подключалось, или зарегистрировано Администратором) можно подключить к серверу, введя только его адрес (рисунок 9).

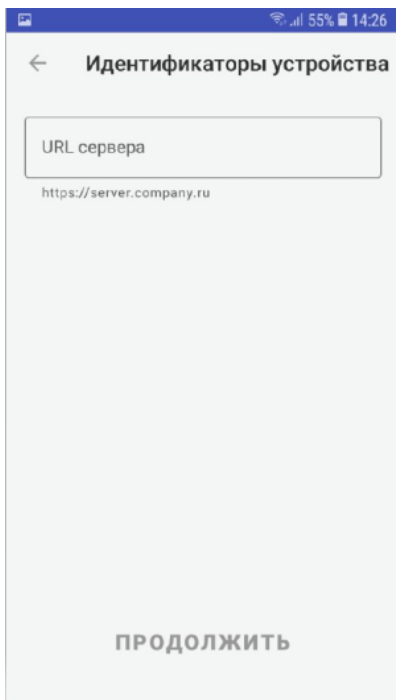

**Рисунок 9 – Подключение через идентификаторы устройства устройства**

**3.1.2** Если Администратором задано **«Пользовательское соглашение»**, то на МСК отобразится окно с текстом пользовательского соглашения.

Для продолжения процедуры подключения следует согласиться с условиями, нажав **«ПРИНЯТЬ»**. При нажатии **«ОТКЛОНИТЬ»** будет осуществлен возврат к окну ввода учетных данных, и процедура подключения будет прекращена.

**3.1.3** Если подключается корпоративное устройство, необходимо дать приложению Монитор права администратора устройства, нажав **«ВКЛЮЧИТЬ»** (рисунок 10).

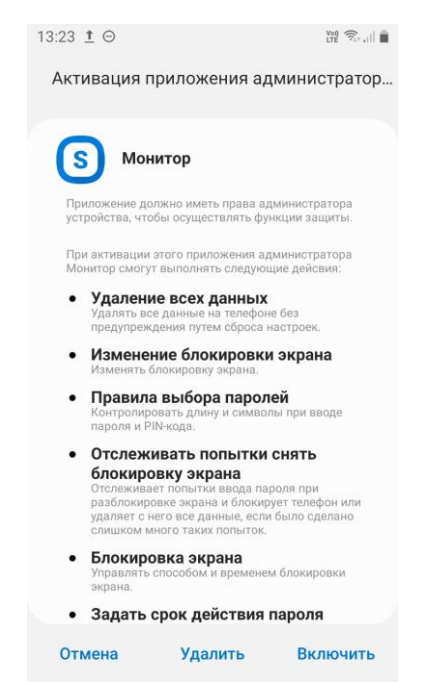

**Рисунок 10 – Окно приложения «Монитор»**

**3.1.4** Если подключается личное устройство, произойдет создание рабочего профиля и копирование в него приложения Монитор, пользователю предлагается несложный мастер настройки, в котором достаточно нажать кнопки «Принять и продолжить», а затем «Далее» (рисунок [11\)](#page-15-0).

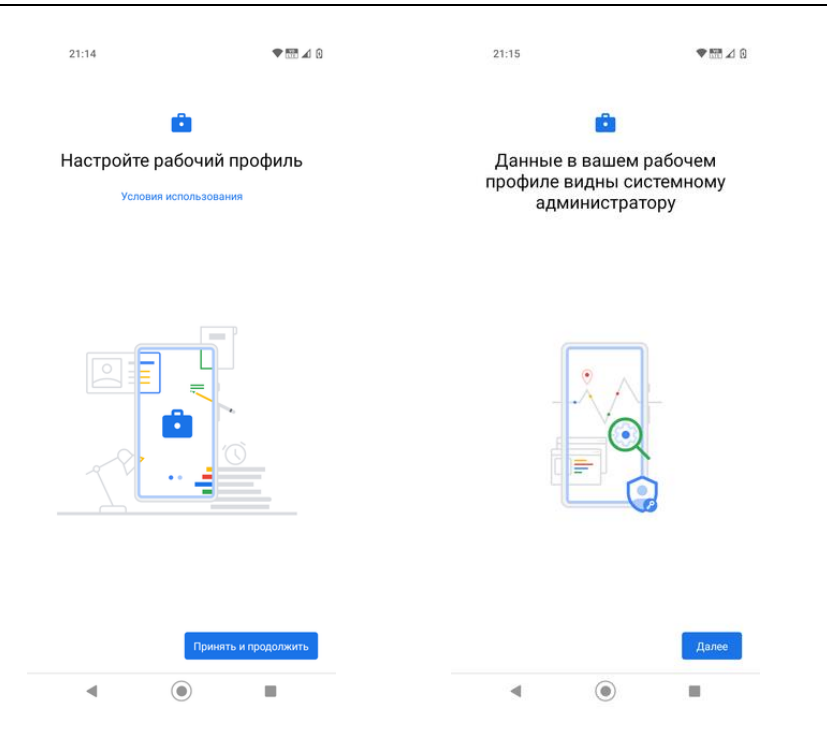

**SM** 

**Рисунок 11 (а,б) – Мастер создания рабочего профиля**

<span id="page-15-0"></span>**3.1.5** Если подключается корпоративное устройство Samsung, на экране МСК отобразится окно с политикой конфиденциальности (рисунок [12\)](#page-15-1).

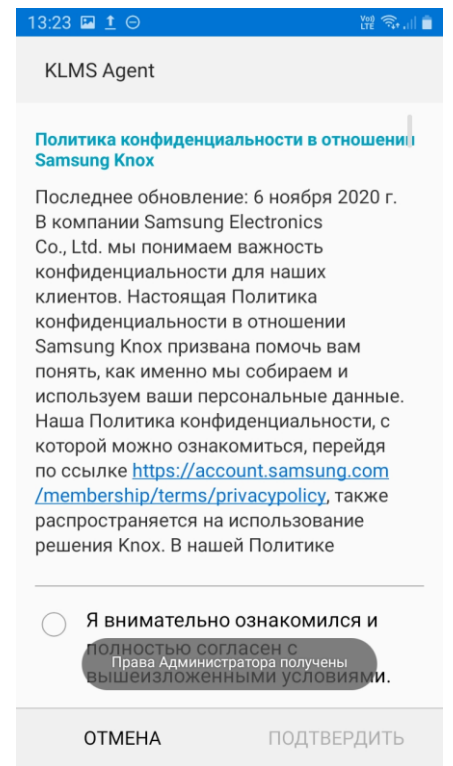

**Рисунок 12 – Политика конфиденциальности**

<span id="page-15-1"></span>В данном окне пользователю следует ознакомиться и подтвердить согласие с предложенными условиями.

### **3.1.6** На последнем этапе подключения пользователю необходимо выдать приложению Монитор разрешение на работу в фоновом режиме (рисунок 13).

Разрешить приложению запуск в фоновом режиме?

Если приложение "Монитор" сможет запускаться в фоновом режиме, это увеличит расход заряда батареи.

Эту функцию можно отключить, открыв Настройки > Приложения и уведомления.

ОТКЛОНИТЬ РАЗРЕШИТЬ

#### **Рисунок 13 – Разрешение на работу в фоновом режиме**

При успешном подключении в интерфейсе МСК отобразится уведомление

«**Система защищена»** (рисунок [14\)](#page-16-0) и значок **S** в верхней части экрана (рисунок [15\)](#page-17-0).

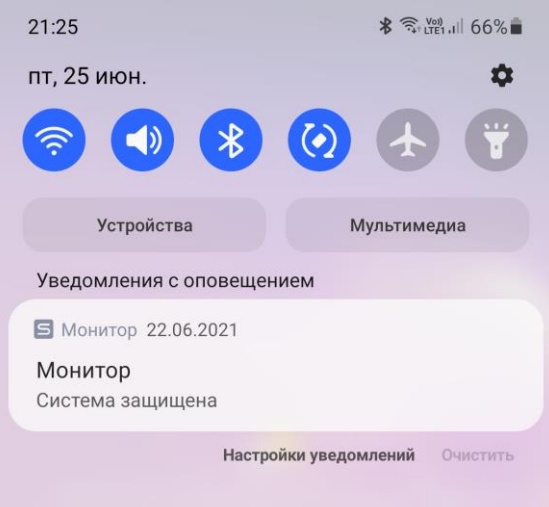

<span id="page-16-0"></span>**Рисунок 14 − Сообщение на МСК**

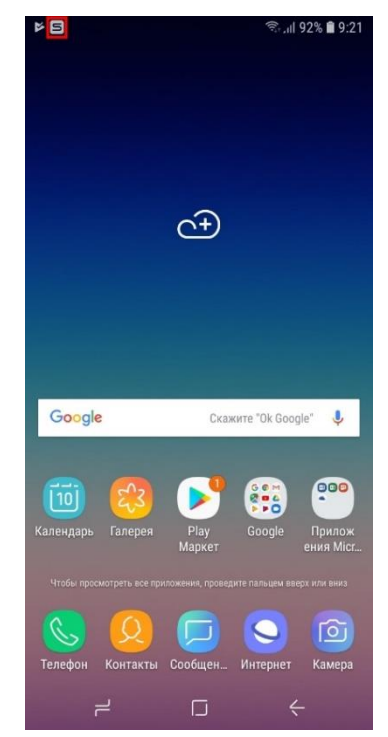

**SM** 

#### **Рисунок 15 − Интерфейс МСК со значком приложения «Монитор»**

<span id="page-17-0"></span>**3.1.7** После подключения к МСК будут применены профили, настроенные Администратором системы «SafeMobile».

После применения профилей, если Администратором задан сбор местоположений корпоративного МСК, в интерфейсе отобразится уведомление (рисунок [16\)](#page-17-1) и запрос о предоставлении приложению «Монитор» доступа к геопозиции устройства посредством службы геолокации Google (рисунок [17\)](#page-17-2), в котором следует нажать «ОК».

<span id="page-17-1"></span>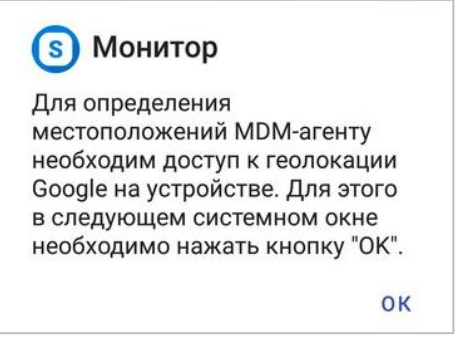

**Рисунок 16 – Уведомление о предоставлении доступа к геолокации**

Чтобы получать более точные результаты, разрешите устройству использовать службы геолокации Google. ~

> **OTMEHA** OK

<span id="page-17-2"></span>**Рисунок 17 – Запрос на предоставление доступа к геолокации**

#### **4 Особенности подключения личных устройств**

<span id="page-18-0"></span>При подключении к SafeMobile личного МСК на устройстве создается рабочий профиль. Это условная выделенная область на устройстве, в которой работают корпоративные приложения, хранятся корпоративные данные и к которой могут быть применены политики ограничений. Таким образом, само устройство остается личным и установленное на нем приложение Монитор переходит в ограниченный режим, в котором оно не может выполнять никаких функций (рисунок 18а). А в рабочем профиле работает копия приложения Монитор (рисунок 18б), которая взаимодействует с сервером и выполняет функции управления.

| 21:17 日                                                                                                    | ♥ 冊 ⊿ 8 |  | 16:01 幸日 0                                                                                      | 回 白 ① ♥ 852%    |  |
|----------------------------------------------------------------------------------------------------|---------|--|-------------------------------------------------------------------------------------------------|-----------------|--|
| 8                                                                                                    |         |  | О программе<br><b>ИНФОРМАЦИЯ</b><br>ID<br>104<br><b>URL SS</b><br>t69.uemsm.ru:50069<br>URL MDM | ПРИЛОЖЕНИЯ      |  |
| ≗                                                                                                    |         |  | https://t69.uemsm.ru:443/<br>УСТАНОВЛЕНО/ОБНОВЛЕНО<br>07.07.2022, 12:26<br>ВЕРСИЯ<br>6.0.0.11   |                 |  |
| Настройка недоступна<br>Устройство подключено со стратегией<br>рабочего профиля.<br>На данный момент настройка Монитора<br>недоступна. |         |  | ПОСЛЕДНЯЯ СИНХРОНИЗАЦИЯ<br>07.07.2022, 13:48                                                    | <b>ОБНОВИТЬ</b> |  |
| $\bullet$<br>◀                                                                                                    | U       |  | <b>ВЫГРУЗИТЬ ЛОГИ</b>                                                                           |                 |  |

**Рисунок 18 (а,б) – Приложение Монитор на устройстве и его копия в рабочем профиле**

В зависимости от производителя устройства возможны два варианта размещения иконок приложений в рабочем профиле. В лаунчере могут быть выделены отдельные закладки «Личные»/«Рабочие» (рисунок 19а), либо все приложения отображаются единым блоком, а приложения из профиля выделяются только небольшим значком портфеля в нижнем правом углу иконки(рисунок 19б).

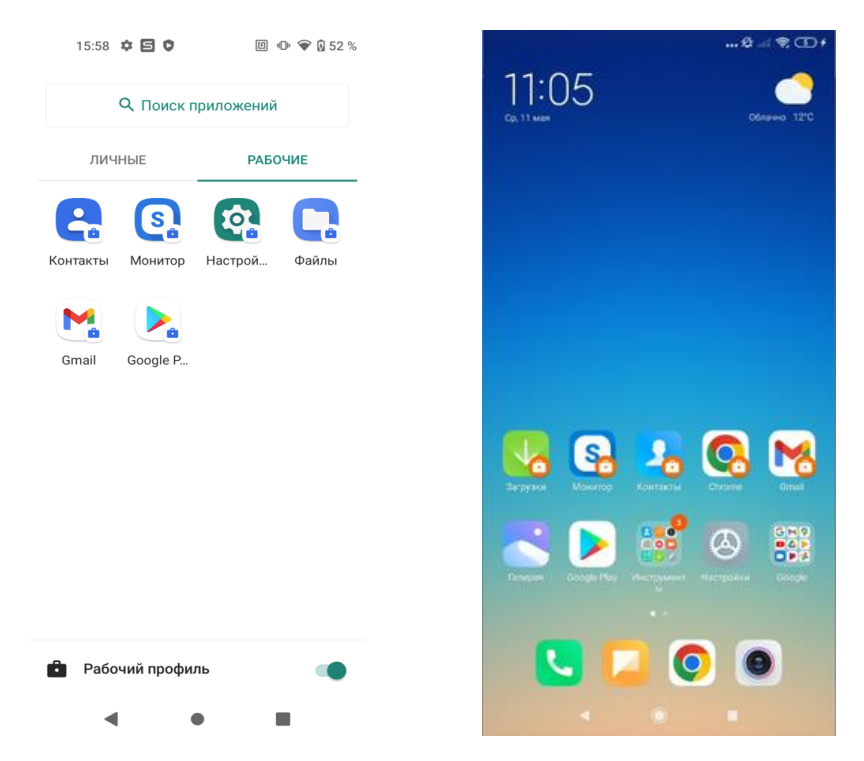

**SM** 

**Рисунок 19 (а,б) – Два варианта размещения приложений рабочего профиля**

На устройствах требуется подтверждение пользователя при установке и удалении корпоративных и некорпоративных приложений, поэтому в Мониторе есть закладка со списком приложений.

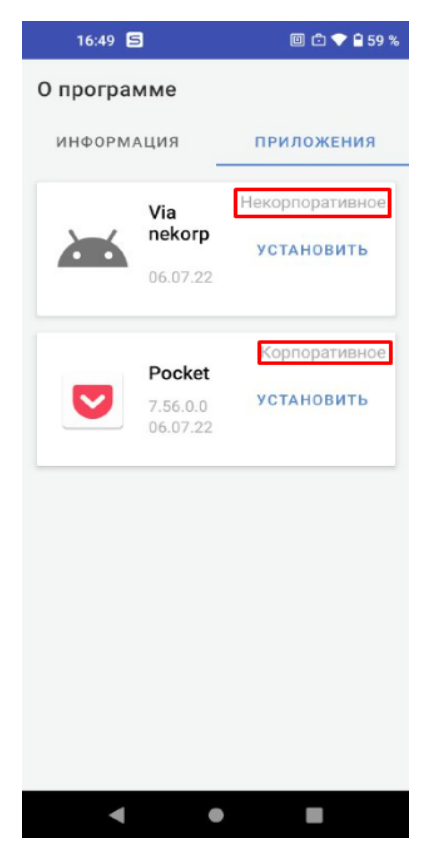

**Рисунок 20 – Два варианта размещения приложений рабочего профиля**

# <span id="page-20-0"></span>**5 Особенности работы с контейнером на устройствах Samsung**

**SM** 

Если в АРМ Администратора задан профиль с созданием Knox-контейнера на устройстве производства компании Samsung, то в интерфейсе МСК отобразится уведомление об активации Knox (рисунок [21\)](#page-20-1) либо, при возникновении ошибки в процессе активации, соответствующее сообщение.

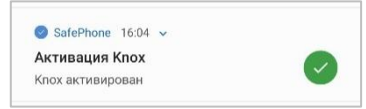

**Рисунок 21 – Уведомление об активации Knox**

<span id="page-20-1"></span>В случае возникновения ошибки следует проверить наличие сети Интернет для доступа к серверам Samsung с целью активации сервиса.

<span id="page-20-2"></span>После успешной активации ключа Knox отобразится запрос на создание контейнера Knox (рисунок [22\)](#page-20-2) и окно создания рабочей области с условиями от производителя устройства (рисунок [23\)](#page-20-3).

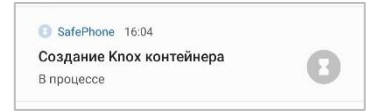

<span id="page-20-3"></span>**Рисунок 22 – Запрос на создание контейнера**

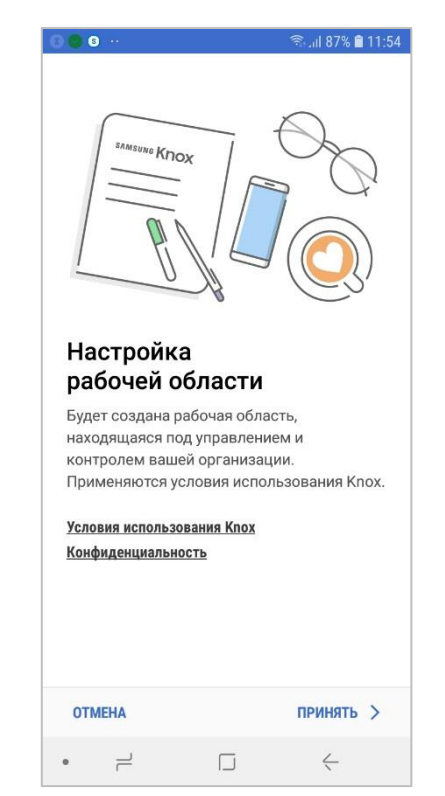

**Рисунок 23 – Условия использования Knox**

Функция управления контейнером на МСК позволяет изолировать друг от друга персональные и корпоративные приложения и их данные на устройстве, управление контейнером осуществляется с использованием Samsung Knox. Для создания на МСК контейнера Knox следует согласиться с предложенными условиями, нажав на кнопку **«ПРИНЯТЬ»**. После этого запустится процесс создания контейнера с рабочей областью Workspace. Затем требуется задать тип блокировки Knox: пароль / PIN / узор.

Если контейнер Knox на МСК не требуется, в окне создания контейнера следует нажать **«ОТМЕНА»**.

#### *Примечания:*

- *1. Если на МСК был установлен Knox warranty bit в результате проведения незаводской прошивки, то создание контейнера на устройстве невозможно.*
- *2. При установке на МСК мобильного клиента SafeMobile в качестве Device Owner (с использованием технологии NFC или посредством ADB) создание контейнера на устройстве невозможно.*

По завершении процедуры создания контейнера в интерфейсе МСК отобразится иконка приложения **«Workspace»** (рисунок [24\)](#page-22-0) при ОС версий 8 − 9 и сообщение SafeMobile об успешном создании контейнера (рисунок [25\)](#page-22-1). При ОС версии 7 отобразится иконка приложения **«Knox»** .

В случае возникновения ошибки при создании контейнера Knox в интерфейсе МСК отобразится значок  $\bigoplus$  и сообщение с информацией о причинах, по которым не удалось создать контейнер.

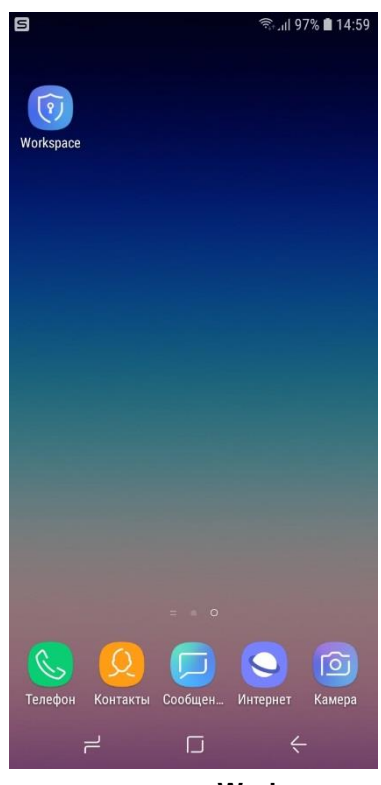

<span id="page-22-0"></span>**Рисунок 24 – Значок приложения «Workspace» в интерфейсе МСК**

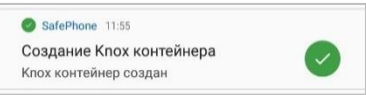

**Рисунок 25 – Сообщение о создании контейнера**

<span id="page-22-1"></span>**5.1.1** В интерфейсе МСК приложения, установленные в контейнер и вне его, будут отличатся. На иконках приложений, установленных в контейнер, отображаются специальные индикаторы в соответствии с рисунком [26.](#page-23-0)

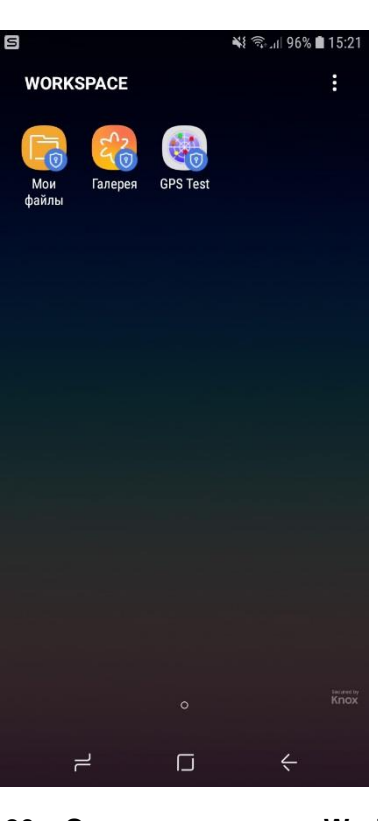

**SM** 

**Рисунок 26 – Окно приложения «Workspace»**

<span id="page-23-0"></span>Специальные индикаторы будут также воспроизводится на уведомлениях и рабочих окнах приложений в контейнере. Для того, чтобы запустить приложение или просмотреть уведомление необходимо ввести пароль Knox, заданный при создании контейнера.

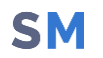

## **6 Проверка подключения МСК к системе «SafeMobile»**

<span id="page-24-0"></span>При успешном подключении МСК в АРМе Администратора в столбце **«Статус»** главной таблицы для абонента МСК отобразятся значки **«В сети»** и **«Находится под управлением»** в соответствии с рисунком [27.](#page-24-1)

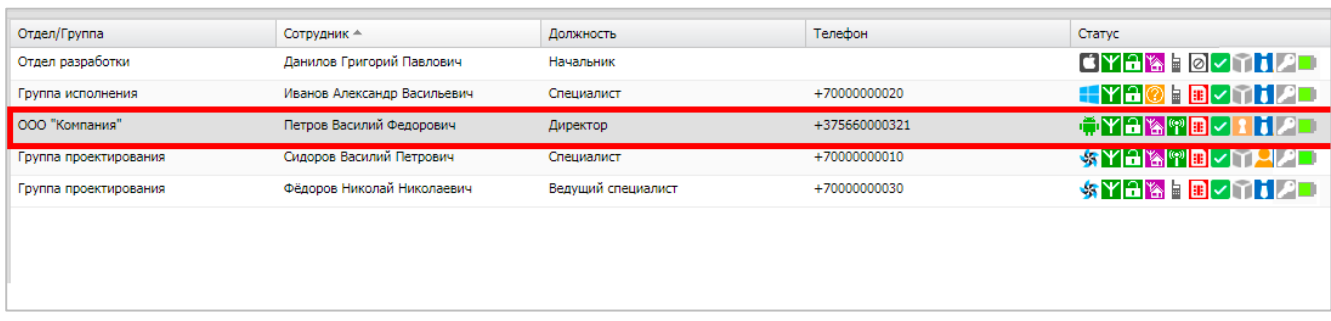

<span id="page-24-1"></span>**Рисунок 27 − Запись о МСК сотрудника в главной таблице АРМ Администратора**

В главной таблице АРМ Администратора в столбце **«Статус»**:

для личных устройств отобразится значок <mark>(</mark> (рисунок [27\)](#page-24-1), а для корпоративных — значок  $\blacksquare$ 

− при наличии контейнера на МСК отобразится значок «Samsung Knox»

(рисунок [27\)](#page-24-1), а при отсутствии контейнера ─ значок «Контейнер отсутствует».

при наличии профиля на МСК отобразиться значок <sup>№</sup> «Рабочий профиль Android».

Для того, чтобы на МСК, после подключения к системе «SafeMobile», имелась возможность установки публичных приложений, сотруднику необходимо аутентифицироваться в магазине публичных приложений Google Play.

## **7 Установка ярлыков приложений**

<span id="page-25-0"></span>Если в АРМ Администратора задан профиль "Ярлык рабочего стола Android", то в интерфейсе МСК отобразиться уведомление "Добавление ярлыка" (рисунок 28).

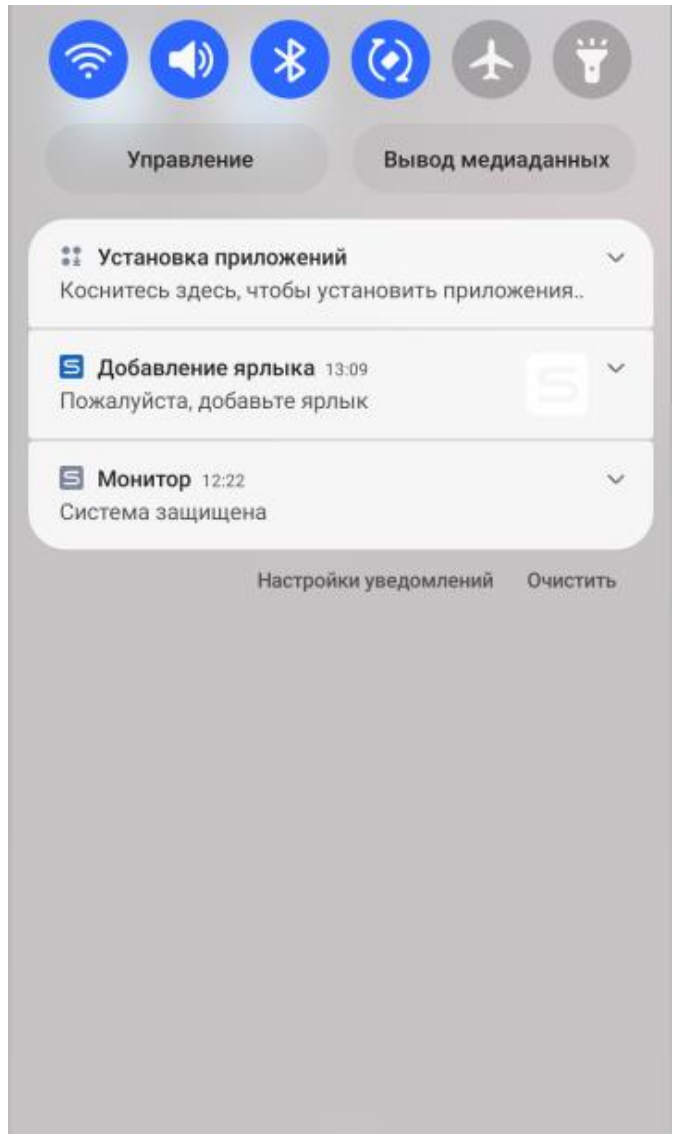

Рисунок 28 – Уведомление о добавлении ярлыка

Для добавления ярлыка на рабочий стол необходимо нажать на уведомление, далее на МСК появится окно подтверждения размещения ярлыка на рабочем столе (рисунок 29). После подтверждения появится уведомление об успешном добавлении ярлыка, сам ярлык будет расположен на главном экране (рисунок 30). Все ярлыки будут выделяться логотипом SafeMobile <sup>S</sup>.

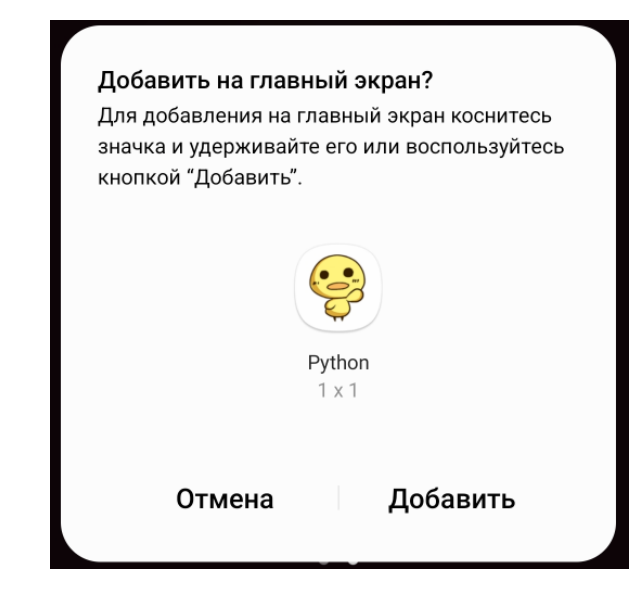

Рисунок 29 – Окно подтверждения добавления ярлыка

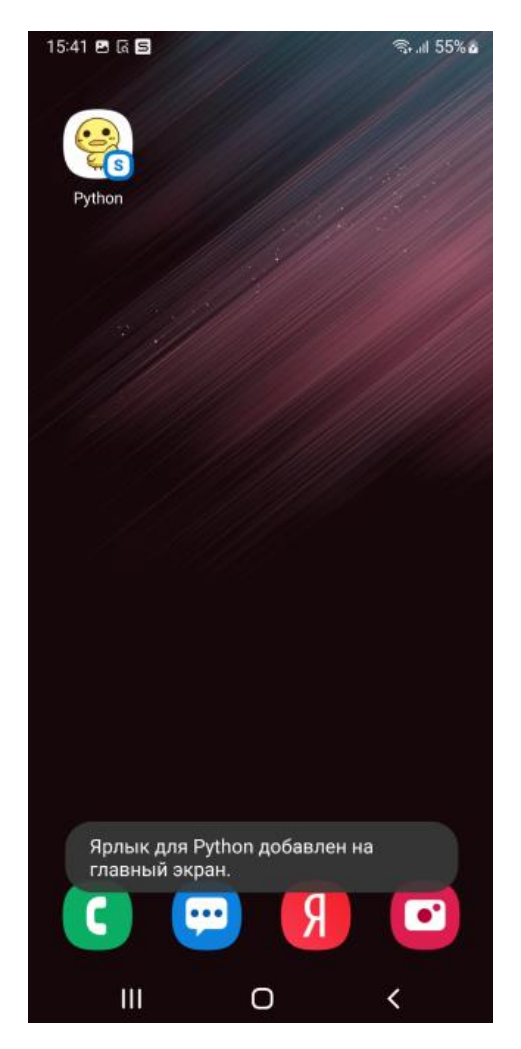

Рисунок 30 – Уведомление и ярлык рабочего стола

Если в АРМ Администратора снят ранее назначенный профиль "Ярлык рабочего стола Android", то в интерфейсе МСК ярлык потускнеет, став черно-белым, при попытке нажатия по нему будет выдаваться уведомление (рисунок 31).

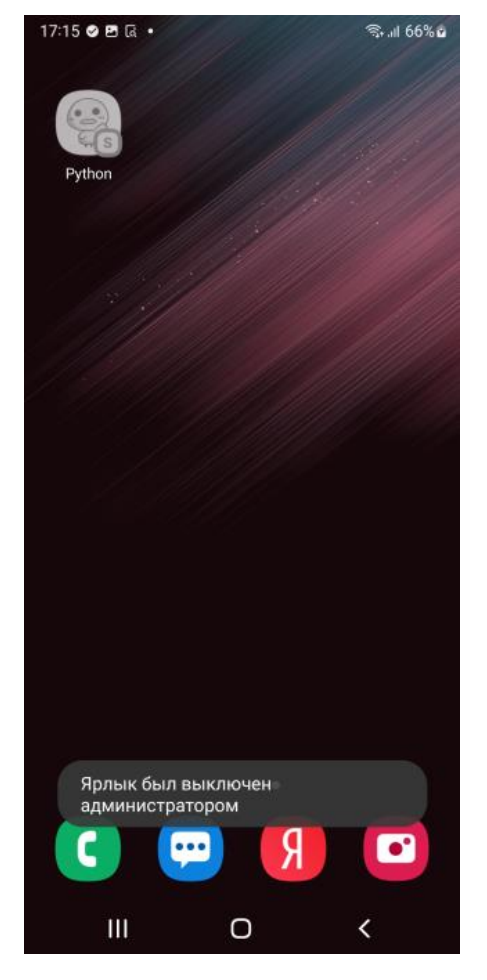

**SM** 

Рисунок 31 – Выключенный ярлык рабочего стола

Отключенный от управления ярлык можно удалить с МСК посредством выделения ярлыка (зажатием) и удалением его с рабочего стола (рисунок 32).

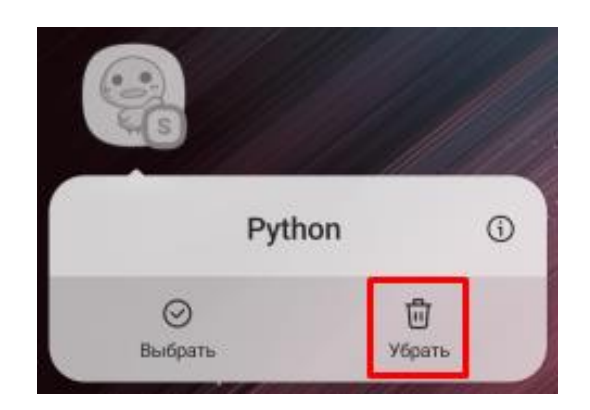

Рисунок 32 – Удаление ярлыка с МСК

<span id="page-28-0"></span>После установки на МСК клиентской части Администратор при помощи АРМ Администратора может установить на устройство следующие корпоративные клиентские приложения (в зависимости от комплекта поставки состав приложений может отличаться):

**SM** 

- **ЗАС-Сообщения** приложение, предназначенное для получения и отправки внутренних сообщений корпоративной сети (не зависящих от оператора связи);
- **SafeStore** приложение, которое предоставляет пользователю возможность управления доверенными приложениями в соответствии с назначениями администратора.

#### **8.1 Описание действий при работе с приложением «SafeStore»**

<span id="page-28-1"></span>Приложение «**SafeStore»** устанавливается автоматически на МСК, при условии, что в АРМ Администратора задана его установка для данного устройства.

После установки приложение **«SafeStore»** отображается в интерфейсе МСК в соответствии с рисунком [28.](#page-28-2)

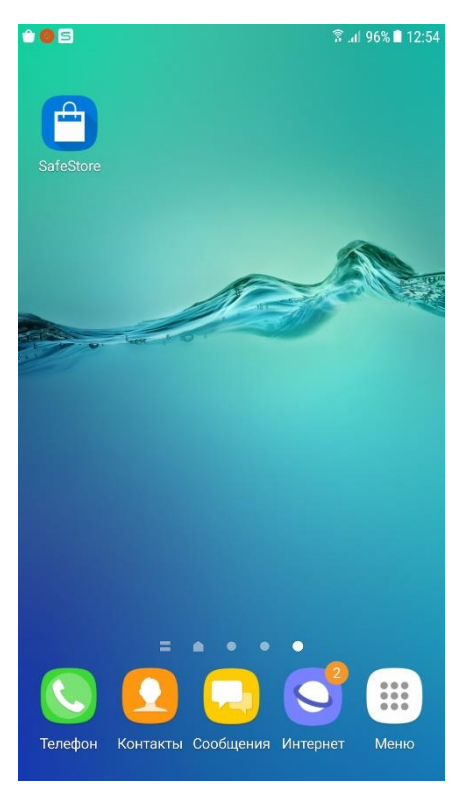

**Рисунок 28 – Приложение «SafeStore»**

<span id="page-28-2"></span>При работе с приложением **«SafeStore»** главное окно отобразится соответствии с рисунком [29](#page-29-0) со списком установленных и доступных для установки корпоративных приложений, совместимых с платформой МСК.

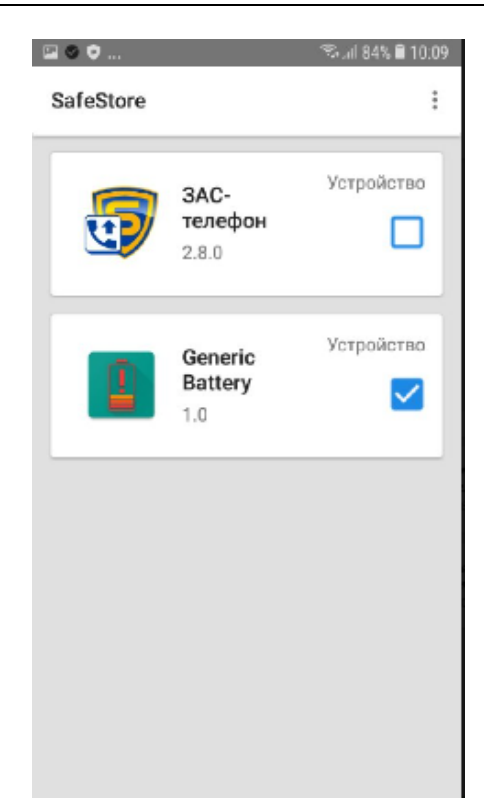

**Рисунок 29 – Главное окно приложения «SafeStore»**

<span id="page-29-0"></span>В строке списка воспроизводится иконка приложения, его название, версия и доступная для реализации процедура с выбранным приложением, а именно:

- просмотр информации о месте установки;
- установка/удаление приложения на МСК.

Для установки приложения на МСК следует установить галочку в строке с выбранным приложением. В этом случае, приложение установиться на устройстве и на рабочем столе отобразится его иконка.

При снятии галочки приложение будет удалено с МСК, после подтверждения правильности действия в присланном уведомлении.

Обновление версий в списке приложений осуществляется автоматически.

# **Приложение А**

# **Установка приложения «Монитор» с использованием технологии NFC**

<span id="page-30-0"></span>Заранее подготовленную метку необходимо получить в ООО "НИИ СОКБ Центр разработки".

*Провизионирование с помощью NFC метки* следует осуществлять следующим образом:

Произвести аппаратный сброс всех параметров и удаление всех данных до заводских настроек (Factory Reset).

*Примечание - При установке на МСК Samsung приложения «Монитор» таким способом, установка мобильного клиента SafeMobile будет осуществляться в качестве Device Owner, поэтому создание контейнера на таких устройствах невозможно.*

После перезагрузки МСК в результате сброса к заводским настройкам, когда появится первоначальный экран (рисунок 30), поднести NFC метку к МСК пользователя

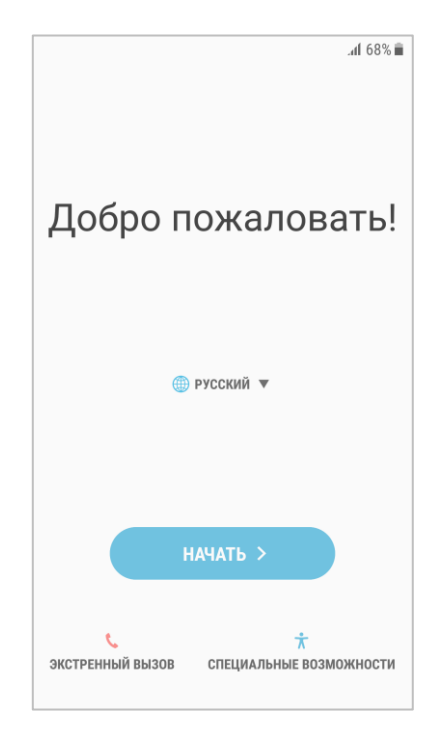

**Рисунок 30 – Первоначальный экран МСК**

Затем будет выполнена загрузка на МСК приложения **«Монитор».** По окончании загрузки приложения в интерфейсе МСК отобразится значок приложения **«Монитор»** (рисунок [31\)](#page-31-0).

<span id="page-31-0"></span>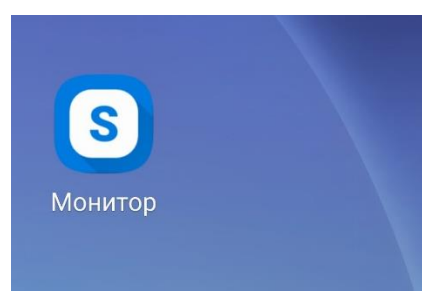

**Рисунок 31 − Интерфейс МСК со значком приложения «Монитор»**

# **Приложение Б**

### **Установка приложения «Монитор» посредством ADB**

<span id="page-32-1"></span><span id="page-32-0"></span>Б.1 Перед установкой приложения **«Монитор»** следует выполнить следующие действия:

- проверить на МСК отсутствие учетных записей пользователя. Если учетные записи уже были настроены, их необходимо удалить;
- − проверить наличие на ПК программы ADB. В случае ее отсутствия, программу требуется установить.

Б.2 Установку приложения **«Монитор»** посредством ADB следует осуществлять следующим образом:

- а) на ПК для работы с программой ADB вызвать командную строку Windows (**«Пуск» / «Выполнить» / «cmd» / «Enter»**);
- б) перейти в каталог с программой ADB. Например:

#### *cd c:\adb\*

- в) подключить МСК к ПК посредством USB-кабеля. На МСК включить отладку по USB, процедура будет зависеть от модели устройства;
- г) проверить наличие подключенного устройства, выполнив команду:

#### *adb devices*

При успешном подключении устройства сообщение в командной строке будет аналогично сообщению на рисунке [32.](#page-32-2)

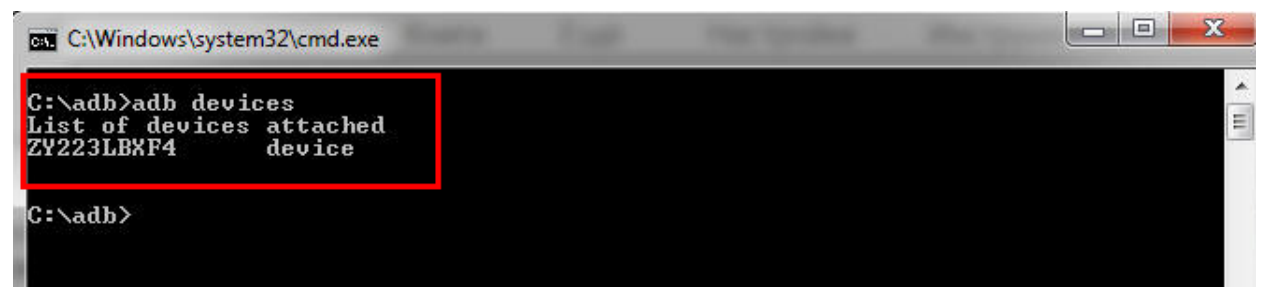

**Рисунок 32 − Успешное подключение устройства**

<span id="page-32-2"></span>д) осуществить установку приложения **«Монитор»** на МСК вручную после скачивания с портала регистрации или с помощью команды:

#### *adb install <путь к файлу monitor.apk>*

по окончании установки приложения **«Монитор»** в интерфейсе МСК отобразится значок приложения (рисунок [31\)](#page-31-0)

### *Примечание − Не выполнять первый запуск приложения «Монитор» до его установки в качестве Device Owner (владельца устройства).*

е) назначить приложение **«Монитор»** в качестве Device Owner (владельца устройства), выполнив команду:

#### *adb shell dpm set-device-owner ru.niisokb.mcc/.AdminReceiver*

На время выполнения этой команды из устройства необходимо вынуть SIM-

карту.

При успешном выполнении установки сообщение в командной строке будет

выглядеть в соответствии с рисунком [33.](#page-33-0)

```
C:\adb>adb shell dpm set-device-owner ru.niisokb.mcc/.AdminReceiver<br>Success: Device owner set to package ComponentInfo(ru.niisokb.mcc/ru.niisokb.mcc<br>.AdminReceiver><br>Active admin set to component {ru.niisokb.mcc/ru.niisokb.
C:\adb>_
```
**Рисунок 33 − Сообщение об успешной установке**